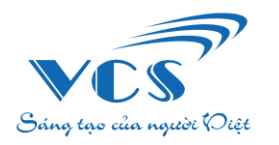

**CÔNG TY CỔ PHẦN CÔNG NGHỆ VCS VIỆT NAM**

*Công nghệ tiên phong – Tính năng vượt trội – Hiệu quả hàng đầu*

## **HƯỚNG DẪN CÀI ĐẶT PHẦN MỀM KẾ TOÁN CÔNG ĐOÀN CƠ SỞ**

*(Áp dụng đối với các đơn vị cấp 2, cấp 3)*

# **I. YÊU CẦU HỆ THỐNG**

Yêu cầu:

- Máy tính đã cài đặt phần mềm Tổng hợp báo cáo tài chính và đang sử dụng.

- Riêng đối với máy sử dụng Windows 7, cần cài đặt thêm bản Security Update for Windows 7 tại [KB3063858.](https://www.microsoft.com/en-us/download/confirmation.aspx?id=47409)

### **II. HƯỚNG DẪN CÀI ĐẶT PHẦN MỀM**

**Bước 1: Tải file cài đặt Phần mềm Kế toán Công đoàn cơ sở (trường hợp máy chưa có sẵn bộ cài) tại link:**

<https://bugnet.phanmemvcs.com/Setups/ACDCS/setup.exe>

### **Bước 2: Tiến hành cài đặt phần mềm kế toán Công đoàn cơ sở**

1. Chạy file cài đặt, chọn <**Install>** để cài đặt phần mềm theo thiết lập mặc định.

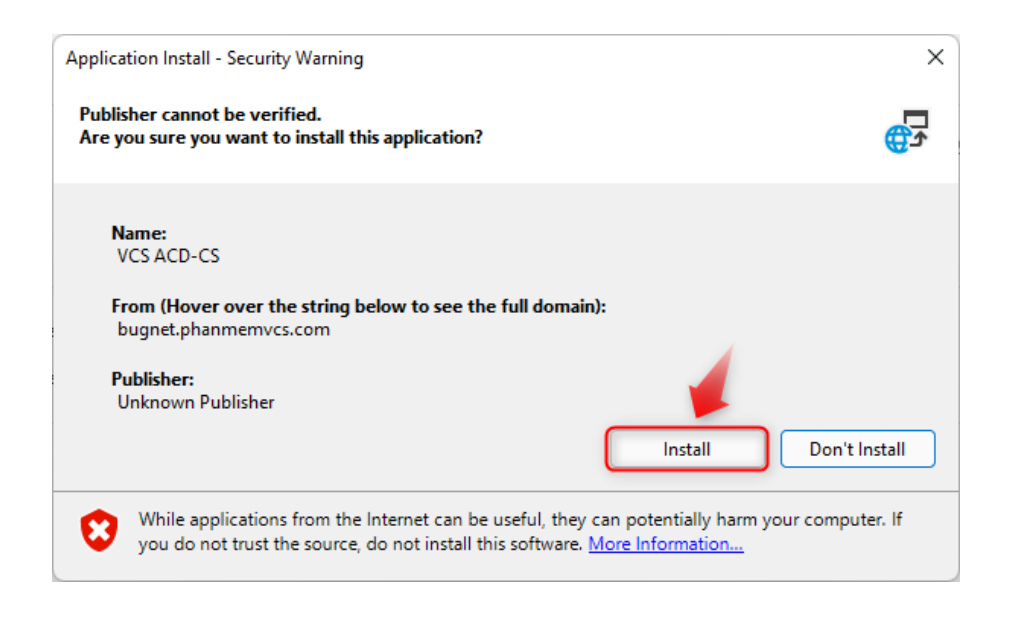

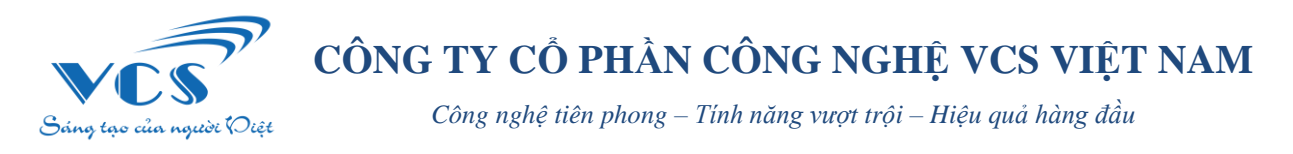

2. Sau khi nhấn <**Install>** chương trình tự động cài đặt.

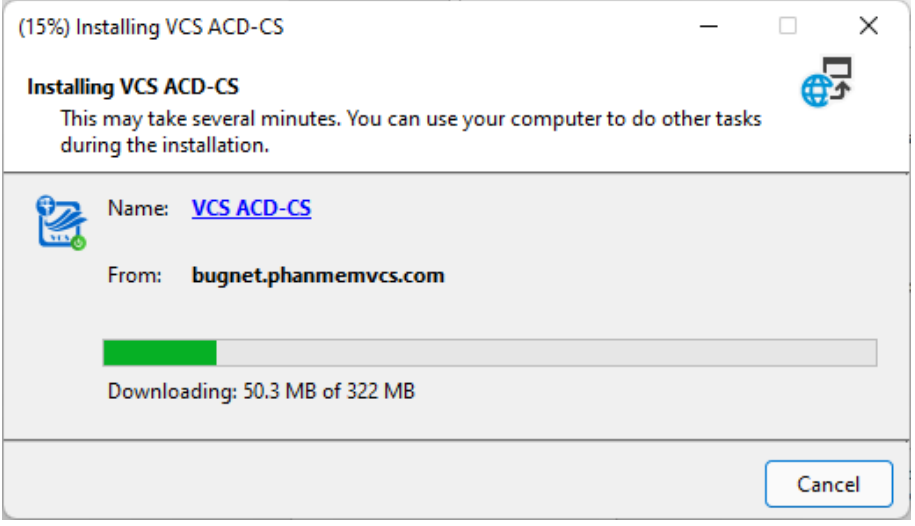

#### **Bước 3: Đăng nhập và bắt đầu sử dụng phần mềm**

Sau khi cài đặt phần mềm thành công, màn hình đăng nhập hiển thị như bên dưới, người dùng lựa đơn vị sử dụng. Nhập <**Tên đăng nhập**> và <**Mật khẩu**> đã được công ty cung cấp để đăng nhập vào phần mềm.

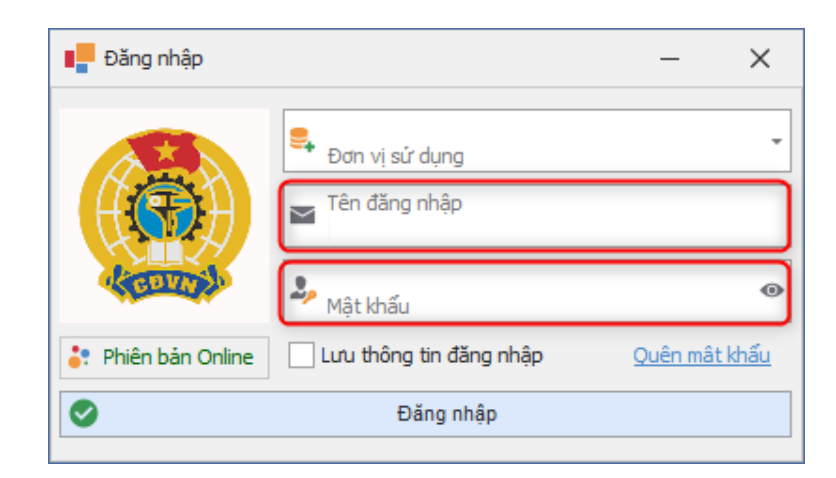

**-- VCS Việt Nam --**